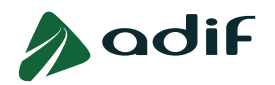

# **INSTRUCCIONES PARA FORMALIZAR LA INSCRIPCIÓN EN LA CONVOCATORIA DE INGRESO EN CATEGORÍA DE TÉCNICO DE ADIF OFERTA DE EMPLEO PÚBLICO 2023**

# **OBSERVACIONES IMPORTANTES**

- $\checkmark$  Lee detenidamente las Bases de la Convocatoria. El presente documento se ha elaborado para ayudarte durante el proceso de inscripción. En caso de discrepancia con las Bases de la Convocatoria, prevalecerá lo especificado en estas últimas.
- **Comprueba que dispones de la titulación** exigida para cada perfil según el Anexo I de las Bases de la Convocatoria, en el apartado "Requisitos" de cada perfil. **Si no reúnes alguno de los requisitos exigidos** para la participación en la convocatoria, **serás eliminado/a de la misma después de haber superado las pruebas selectivas**.
- $\checkmark$  Si deseas presentarte a varios perfiles de la misma convocatoria, deberás cumplimentar un **formulario independiente para cada uno de ellos**. Las personas interesadas deberán efectuar tantos ingresos independientes por abono de tasa como perfiles en los que deseen participar. Se advierte que las pruebas selectivas correspondientes a distintas categorías profesionales de esta y otras convocatorias pueden ser coincidentes.
- El **período improrrogable de pago** para el ingreso de las tasas de examen, por parte de las personas interesadas, coincidirá con el plazo de admisión de solicitudes de participación, es decir, **desde el día 10 de julio de 2023 hasta el 28 de julio de 2023 inclusive**.
- El **baremo de méritos no hay que cumplimentarlo en la fase de inscripción**. Solo las personas candidatas que superen la Fase 1ª DE OPOSICIÓN, tendrán que hacerlo, tal y como viene descrito en las bases de la convocatoria. Llegado el momento, se informará y se publicará convenientemente el procedimiento a seguir.

# **PASOS A SEGUIR**

- Accede a la aplicación online a través del enlace ["Inscripción a convocatoria"](https://solicitudesoep.adif.es/sap/bc/webdynpro/sap/zhrap_conv_insc) [\(https://solicitudesoep.adif.es/\)](https://solicitudesoep.adif.es/) y cumplimenta el formulario electrónico de preinscripción.
- Selecciona la convocatoria en la que quieres participar. Presta atención al "Número de Referencia" del perfil que deseas solicitar (lo encontrarás en el Anexo I de las Bases de Convocatoria), te evitará cometer errores por si existiesen perfiles de nombres parecidos.
- Una vez seleccionada la convocatoria, elige en el campo desplegable el tipo de documento identificativo e introduce en el campo adyacente el número de dicho documento.

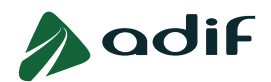

#### DIRECCIÓN GENERAL DE GESTIÓN DE PERSONAS DIRECCIÓN DE PLANIFICACIÓN, ORGANIZACIÓN Y ADMINISTRACIÓN

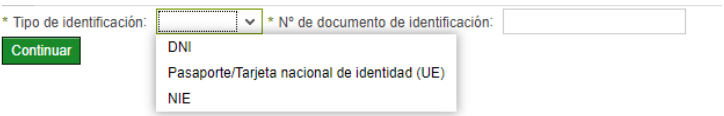

- Si tienes la **nacionalidad española**, deberá ser el DNI, y tendrás que cumplimentar el número con ocho cifras y la letra final. Si tu número de DNI tiene menos de ocho cifras, rellena con ceros a la izquierda hasta alcanzar dicha cantidad.
- Si tienes la **nacionalidad** de algún **país miembro de la Unión Europea, Espacio Económico Europeo o Suiza**, selecciona e indica el número de tu Pasaporte o Tarjeta Nacional de Identidad, o NIE (Número de Identificación de Extranjero) si dispones del Certificado de Registro de Extranjero en España.
- Si tienes **otra nacionalidad** distinta de las anteriores, deberás seleccionar "Número de documento de identificación" con el número NIE de tu Tarjeta de Identidad de Extranjero (TIE), o en su caso, de tu Tarjeta de residencia de familiar de ciudadano de la Unión Europea o Pasaporte. Según las Bases, si participas como familiar de ciudadano de la Unión Europea, deberás presentar la documentación acreditativa de esta circunstancia en el apartado que se te habilita para adjuntar documentación.

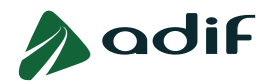

#### **ANEXO**

# **GUÍA PRÁCTICA DE CUMPLIMENTACIÓN DE LA SOLICITUD DE PARTICIPACIÓN Y DEL PAGO DE LA TASA DE DERECHOS DE EXAMEN**

# **I. PANTALLA DE DATOS PERSONALES**

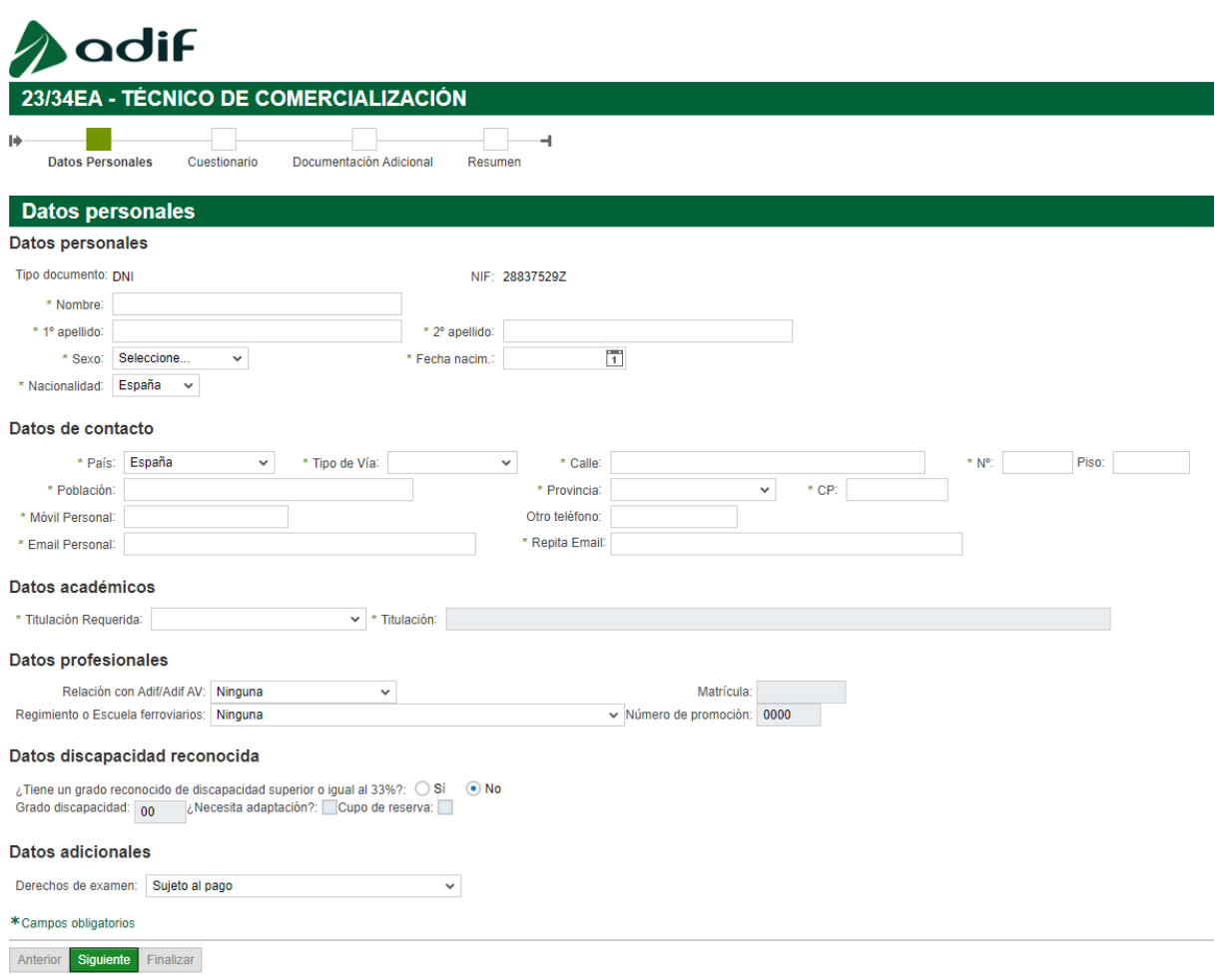

En esta pantalla deberás cumplimentar toda la información requerida, teniendo en cuenta que:

• **Titulación requerida**: Si al seleccionar la titulación requerida de la cual dispones, se te habilita el campo adyacente "Titulación", tendrás que indicar la denominación del título. Esta titulación deberá haber sido obtenida antes de la fecha fin de recepción de solicitudes, 28 de julio de 2023.

Te recordamos que en caso de **no disponer de la titulación requerida serás eliminado/a de la convocatoria después de haber superado las pruebas selectivas**, **momento en el Adif comprueba dichas titulaciones.**

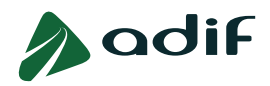

• **Derechos de examen**: dentro del campo "Datos adicionales", observarás las siguientes opciones:

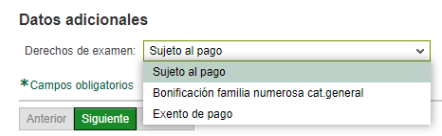

- o Si acreditas:
	- Pertenecer a una **familia numerosa de categoría general**, selecciona dicha opción en el desplegable para obtener una **bonificación del 50%** de la tasa.
	- Causas de exención de pago de la tasa detalladas en **el punto 2.1 del apartado II. SOLICITUDES** de las bases de la convocatoria, selecciona la opción "Exento de pago".
	- En **cualquier otro caso**, selecciona "Sujeto al pago".

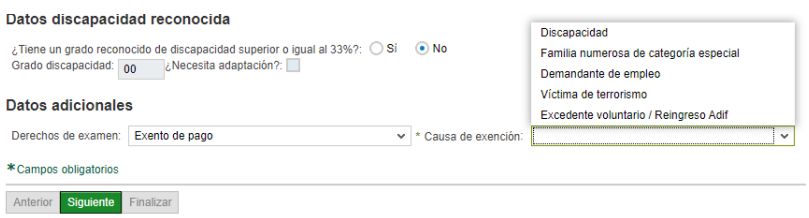

# **II. PANTALLA DE CUESTIONARIO**

A continuación, deberás confirmar que dispones de la titulación exigida para el perfil al que te presentes. Puedes comprobar las titulaciones requeridas en el Anexo I de las Bases de la Convocatoria, en el apartado "Requisitos" de cada perfil. Además, para la inscripción en **algunos perfiles** de esta convocatoria se exige, a parte del requisito de titulación universitaria, **disponer de una determinada experiencia laboral**. En caso de **respuesta negativa a cualquiera de las preguntas del cuestionario**, **no podrás continuar con el proceso de inscripción.**

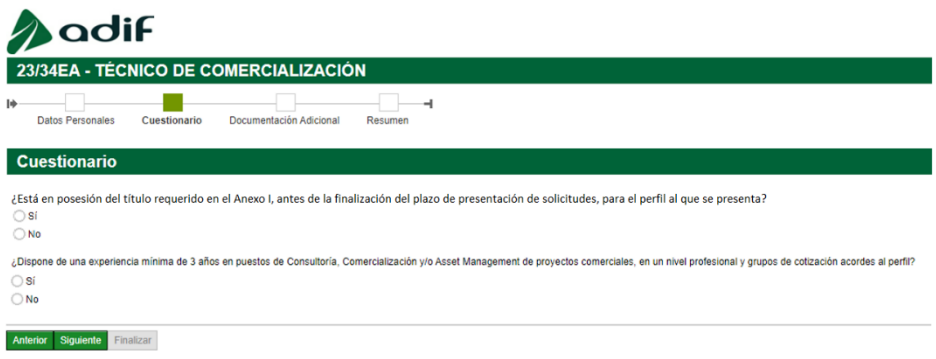

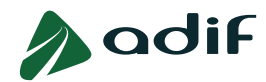

Se indica en la siguiente tabla, aquellos **perfiles que precisan disponer de una determinada experiencia laboral** (la descripción pormenorizada de estas experiencias la encontrarás dentro del apartado "Requisitos" de la ficha perfil de puesto correspondiente en el Anexo I de las Bases de Convocatoria):

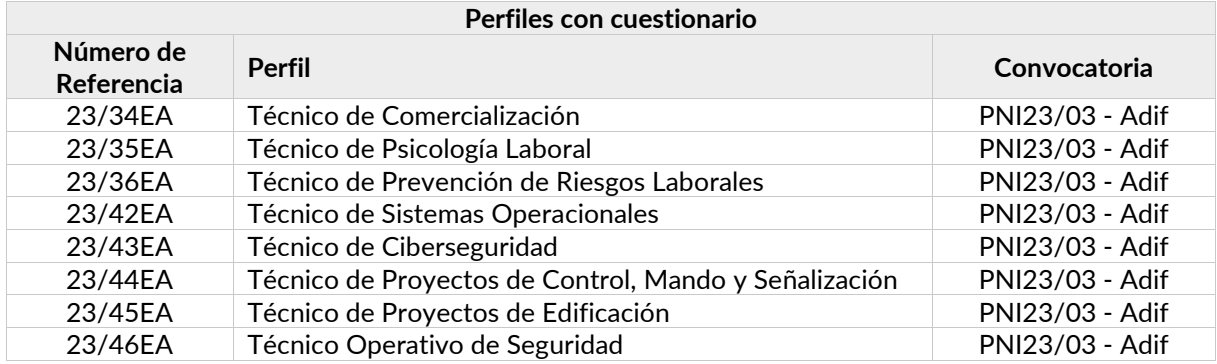

# **III. PANTALLA DE DOCUMENTACIÓN ADICIONAL**

En esta pantalla deberás incorporar en cada apartado disponible la documentación que te sea solicitada por la aplicación en función de si has seleccionado algún tipo de exención / bonificación, o de si debes acreditar alguna discapacidad. **Será posible adjuntar la documentación acreditativa durante todo el periodo de inscripción.**

Puedes consultar la documentación solicitada en cada caso en el punto 4 del apartado II. SOLICITUDES de las bases de la convocatoria.

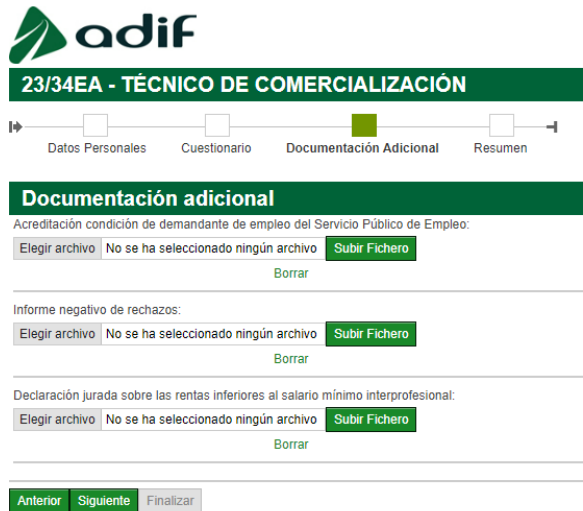

### **1.- Adjuntar documentación**

Para incorporar un documento en cada uno de los apartados debes seguir los siguientes pasos:

- 1. Previamente debes **convertir** el archivo a formato **PDF.**
- 2. Pulsar botón "**Elegir archivo**" y seleccionar el documento de la ubicación donde lo tengas guardado.

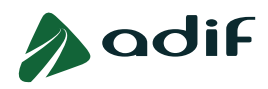

3. En algunos tipos de documentos se habilita en la parte derecha un campo para introducir **la fecha de expiración** del mismo. Introduce la fecha de expiración del documento con el formato indicado (dd.mm.aaaa) o selecciónala en el calendario que te ofrece:

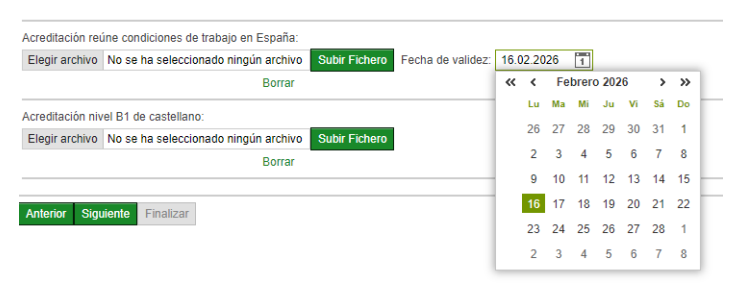

- 4. Por último, selecciona el botón verde "**Subir fichero**".
- 5. Pulsa el botón "**Siguiente**" para pasar a la próxima pantalla.

Es posible que alguno de los apartados de documentación se encuentre ya cumplimentado, esto es debido a que con anterioridad el documento ha sido aportado por la persona candidata en otros perfiles de la convocatoria o en otras convocatorias. En este caso, el apartado de documentación aparecerá con el nombre del archivo debajo del botón "Elegir archivo" y el documento figurará en la tabla de "Documentos anexados" tal y como se muestra en la siguiente imagen:

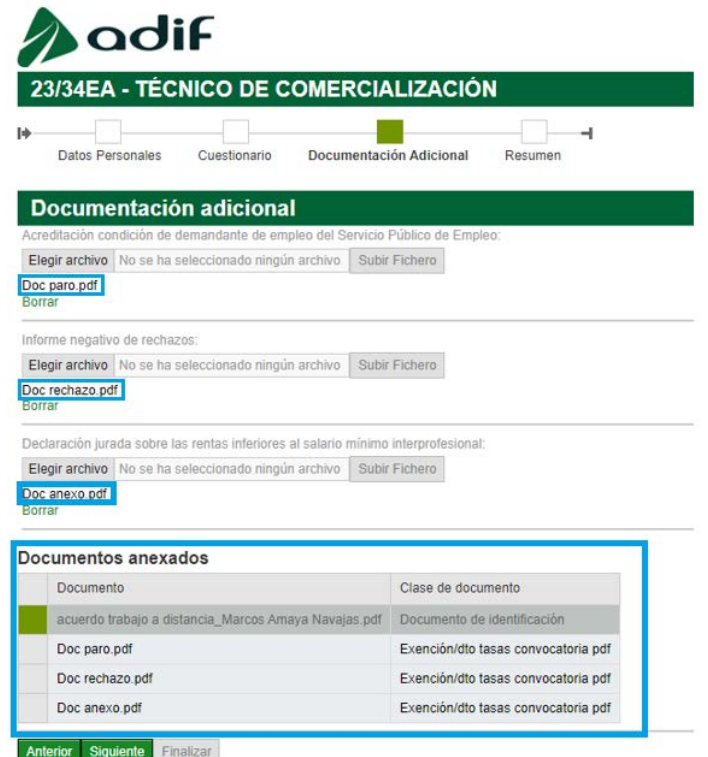

Podrás no realizar ninguna acción en este apartado una vez subida la documentación o, si lo deseas, modificar este archivo como se explica en el siguiente apartado.

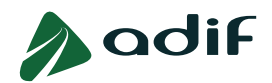

#### **2.- Modificar documentación**

Si necesitas modificar la documentación aportada podrás hacerlo **durante el periodo en el que está habilitada la aplicación**. Este periodo es coincidente con el **periodo de inscripciones**, es decir, desde el día 10 de julio de 2023 hasta el 28 de julio de 2023 inclusive.

En este caso, el apartado de documentación te aparecerá ya cumplimentado pudiendo observar el título del documento aportado, bajo el botón "Elegir archivo".

Para sustituir el archivo deberás seguir los siguientes pasos:

- 1. Pulsar el botón "**Borrar**".
- 2. Volver a seguir los pasos detallados en "Adjuntar documentación".

Advertencia: ten en cuenta que al adjuntar o sustituir un archivo, este cambio también se realizará en el resto de perfiles y convocatorias en los que te encuentres inscrito o vayas a inscribirte y sea necesario el mismo documento.

En la tabla de "Documentos anexados" podrás ver como se marca el documento borrado en color rojo y se incorpora el documento que le sustituye en color negro.

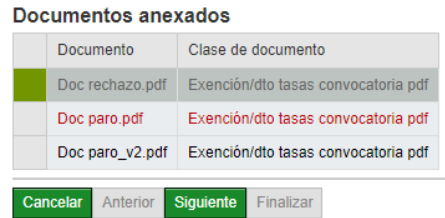

Como te hemos indicado, podrás realizar cambios en los documentos las veces que lo necesites durante todo el periodo de inscripción. No obstante, **únicamente serán tenidos en cuenta los últimos documentos que aportes en cada apartado**. Puedes consultar estos documentos en la tabla de "Documentos anexados".

En el caso de que el apartado de documentación aparezca como se refleja en la imagen que figura a continuación, significa que el documento está en fase de revisión y se encuentra en estado bloqueado, por ello no es posible realizar cambios en el mismo.

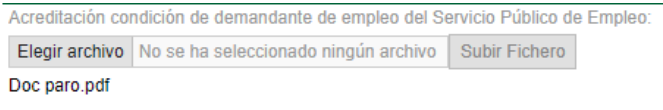

### **IV. PANTALLA DE RESUMEN**

A continuación, te aparecerá en pantalla un resumen con todos los datos introducidos. Tras revisarlos, deberás aceptar las cláusulas que deberás leer y finalmente pulsar el botón verde de "**Finalizar**".

Verifica bien toda la información, ya que una vez que termines la inscripción, no podrás realizar modificaciones, ni añadir información salvo en los siguientes supuestos:

o Únicamente durante el **periodo de inscripción** podrás:

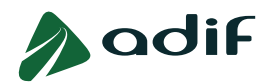

- o Modificar tus **datos personales**, de **contacto, académicos y profesionales**, a través del enlace ["Consulta estado participación"](https://solicitudesoep.adif.es/sap/bc/webdynpro/sap/zhrap_conv_consulta), pulsando el botón verde llamado "Modificar datos".
- o Modificar la **documentación adjuntada** durante el proceso de inscripción, a través del enlace ["Consulta estado participación"](https://solicitudesoep.adif.es/sap/bc/webdynpro/sap/zhrap_conv_consulta), pulsando el botón verde llamado "Documentación". Deberás eliminar el archivo previamente adjuntado pulsando en "Borrar" y adjuntar el nuevo en su lugar. Ten en cuenta que al adjuntar o sustituir un archivo, este cambio **también se realizará en el resto de perfiles y convocatorias** en los que te encuentres inscrito o vayas a inscribirte y sea necesario el mismo documento. Podrás comprobar la actualización del documento en todas tus inscripciones accediendo a la "Consulta estado participación" de cada una de ellas y comprobando que aparecen en la tabla de "Documentos anexados" dentro del apartado "Documentación".
- o **Durante todo el proceso** selectivo podrás:
	- o Modificar tus **datos de contacto** (correo electrónico y teléfono) en el enlace ["Consulta estado participación"](https://solicitudesoep.adif.es/sap/bc/webdynpro/sap/zhrap_conv_consulta).
	- o Modificar tus **datos personales** enviando un tipo de comunicación denominado "MODIFICACIÓN DE DATOS EN LA SOLICITUD" a través del enlace "Comunicaciones del candidato", disponible en la página web de Adif. En esta comunicación deberás indicar claramente el error que has cometido y Adif se pondrá en contacto contigo para gestionar dicha incidencia.

Una vez cumplimentado el formulario electrónico de manera correcta, obtendrás el documento "Solicitud de admisión a pruebas selectivas en la Administración Pública y Liquidación de tasas de derechos de examen", **es importante que lo guardes ya que contiene datos que necesitarás en el transcurso de la convocatoria**.

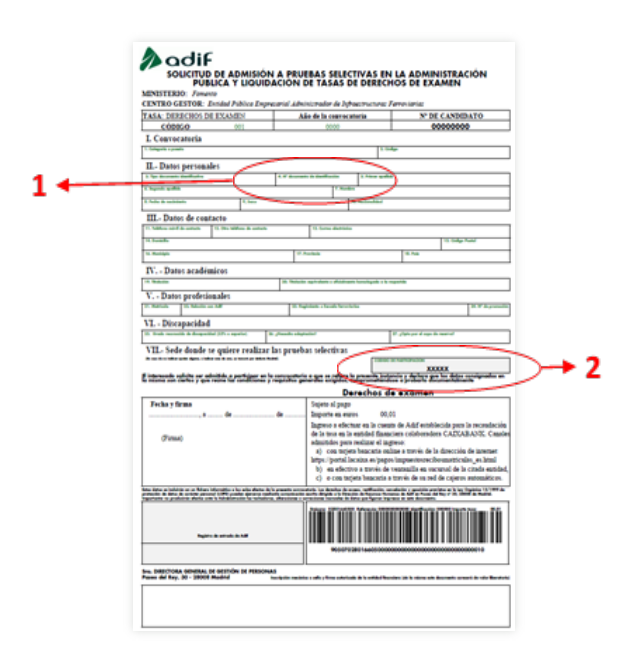

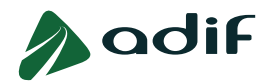

En este documento figura el "**Número de documento de identificación**" (1) y el "**Código de participación**" (2), que sirven como usuario y contraseña, para el acceso a la ["Consulta estado](https://solicitudesoep.adif.es/sap/bc/webdynpro/sap/zhrap_conv_consulta)  [participación"](https://solicitudesoep.adif.es/sap/bc/webdynpro/sap/zhrap_conv_consulta) disponible en la página web de la convocatoria.

El sistema te enviará automáticamente una copia a la dirección de correo electrónico que facilitaste en el momento de realizar la inscripción.

**En el caso de estar exento del pago de la tasa de derechos de examen** y haber aportado electrónicamente la documentación justificativa, **habrás completado telemáticamente la inscripción** en la convocatoria.

**En el caso de que no estés exento** del pago de la tasa, **procede al abono de esta, antes de finalizar el plazo de inscripción**. Puedes hacerlo de forma online con tarjeta bancaria, pulsando sobre el enlace disponible al finalizar la inscripción, o posteriormente accediendo a la página web de la entidad financiera colaboradora (CAIXABANK) y pulsando sobre el enlace ["Pagar](https://portal.lacaixa.es/apl/pagos/index_es.html)  [ahora con número de código de barras"](https://portal.lacaixa.es/apl/pagos/index_es.html) (introduciendo la numeración correspondiente al código de barras que se muestra en la solicitud de admisión):

### [https://www4.caixabank.es/apl/pagos/index\\_es.html](https://www4.caixabank.es/apl/pagos/index_es.html)

De esta forma quedará completado de forma telemática el proceso de inscripción.

Si no se realiza el pago de la tasa, el formulario permanece en estado de preinscripción (que no equivale a la presentación de la solicitud en tiempo y forma), pendiente de completar con el abono de la tasa.

De no realizar el pago de la tasa de derechos de examen en forma online, podrás hacerlo mediante la modalidad de pago en efectivo a través de ventanilla o bien mediante el pago en cajeros automáticos de la entidad financiera colaboradora (CAIXABANK), utilizando el documento "Solicitud de admisión" (con código de barras).

El **período improrrogable de pago** para el ingreso de las tasas de examen, por parte de las personas interesadas, coincidirá con el plazo de admisión de solicitudes de participación, es decir, **desde el día 10 de julio de 2023 hasta el 28 de julio de 2023 inclusive**.

La **falta de justificación** de encontrarse exento/a del pago o **no haber efectuado el abono** de la tasa por derechos de examen, dentro del plazo de presentación de solicitudes, **determinará la exclusión de la persona aspirante.**

A partir de las 48 horas transcurridas después de realizar el abono de la tasa por cualquiera de los medios de pago habilitados al efecto (online, ventanilla o cajero automático), podrás acceder a consultar el estado de tu inscripción, a través de la misma página web pulsando sobre el enlace ["Consulta estado participación"](https://solicitudesoep.adif.es/sap/bc/webdynpro/sap/zhrap_conv_consulta), accediendo con tu usuario y contraseña. De esta forma podrás realizar un seguimiento del pago de la tasa de derechos de examen por si se produjese alguna incidencia al realizar dicho pago.

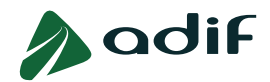

Una vez completada la inscripción, Adif pondrá a tu disposición un documento en formato PDF que contendrá el recibo del pago de la tasa del que podrás disponer en cualquier momento accediendo a la ["Consulta estado participación"](https://solicitudesoep.adif.es/sap/bc/webdynpro/sap/zhrap_conv_consulta).

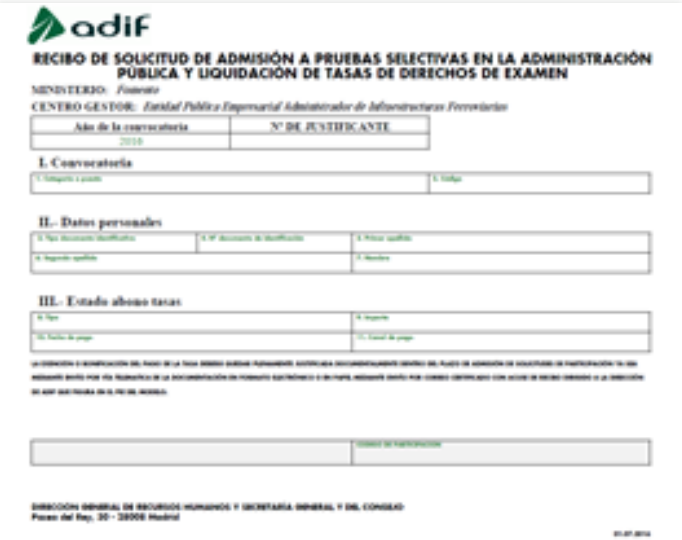